九州大学学術情報リポジトリ Kyushu University Institutional Repository

# Just Browsing : 様々なWebブラウザ

伊東, 栄典 九州大学情報基盤センター研究部

https://doi.org/10.15017/1470680

出版情報:九州大学情報基盤センター広報 : 学内共同利用版. 4 (3), pp.146-154, 2004-12. 九州大学 情報基盤センター バージョン: 権利関係:

# Just Browsing

様々なWebブラウザ

## 伊東栄典\*

WWW(World Wide Web. 以下 Web と記述) はインターネット上の情報システム として,すっかり定着しました。現在,世界には膨大な数のWebページが存在してお り,さまざまな情報を提供しています。皆さんも普通にWebページを閲覧している と思います.パソコンを使う場合,利用開始後ただちにWebページを表示させ,計 算機の利用終了まで何らかのWebページが表示されている場合も多いと思います。

webページの閲覧のためには「Webブラウザ」と呼ばれるソフトウェアを利用し ます。以下, 「Webブラウザ」を単に「ブラウザ」と書きます。様々な種類のブラウザ が存在しますが、現在はマイクロソフト社の Internet Explorer を利用されている方 が最も多いようです。長時間利用するソフトウェアですので,他の高機能なブラウザ も利用してみてはいかがでしょうか。

本稿では、いくつかのブラウザについて紹介します。ブラウザの動作環境は Windows2000のみで試しております。

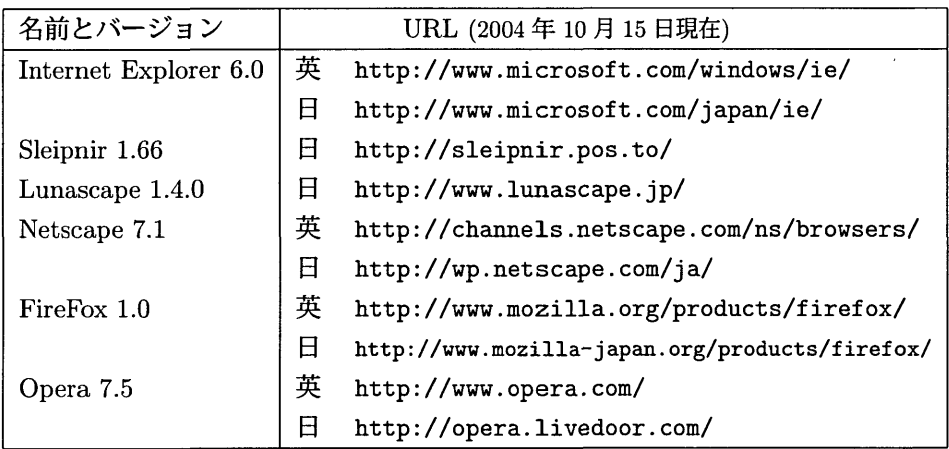

# 1 Internet Explorer

Internet Explorer (以下, IE と略記)は、マイクロソフト社のブラウザです。同社 の主力 OS である Windows シリーズを導入すると,同時に IE も導入されます。最 初から利用できる状態にあり,またWebページ閲覧に十分な機能を備えているため, IE は現在最も利用者の多いブラウザです。

<sup>\*</sup>九州大学情報基盤センター研究部 E-mail : itouQcc.kyushu-u.ac・jp

IEの長所としては、Webページ閲覧の際の安心感があるでしょう。例えば、HTML の表示があります。HTML で書かれたページの画面描画は、ブラウザの種類毎に微 妙な違いがあります。しかし、殆んどの Webページ作成者は、利用者の最も多い IE での表示を想定してページ作成を行なうため, IEでの閲覧ではページ作成者の意図 通りに表示されていると安心できます。

また,電子商取引サイトのような,プログラムによる複雑な動作を伴う Web アプ リケーションでも安心感は重要です。スクリプトを用いるWebアプリケーションで は、ブラウザ側の挙動が問題になる場合があります。しかし、Web アプリケーション 作成者も, IEでの動作を考慮する場合が多いため, IEならば安心してWebアプリ ケーションを利用できます。

さらに、各社から提供されている様々な拡張機能も IE では使えます。例えば、Flash を用いるマルチメディア的なページも閲覧できますし、多数のIE 専用拡張ツールバー も利用できます。有名な拡張ツールバーとしては、 Google への検索機能を備えた Google ツールバーや, 朝日新聞サイトのニュースを閲覧する asahi.com ツールバー などが存在します。

このように, IEは最も手軽に使えるブラウザなのですが,それでもWebページ閲 覧に関して幾つかの不満があります。一つは,多数のWebページを同時に閲覧する 場合です。複数の Web ページを同時表示する場合,IE ではページ数と同じ数のウィ ンドウを開く必要があります。表示ページ数が多くなると,ウインドウも増え,タス クバーの表示も多くなり,どこに何が表示されていたのか分からなくなるような場合 が発生します。

次に,検索機能の貧弱さです。現在,情報検索機能を備えたWebサイトが数多く 存在しています。これらを自在に使うためには, IEでは常に複数のページを表示し ておく必要があります。最後にセキュリティの問題もあります。 IEは最も良く使われ ているブラウザであるため,最も攻撃対象になりやすいブラウザになっています。

# 2 タブブラウザ

### SDIとMDI

IEのように、一つのウィンドウに、一つの Webページだけを表示する仕組みを, SDI(Single Document Interface) と呼びます。 IE は SDI 型であるため、沢山のペー ジを同時表示させるには,沢山のウインドウを開くしかないわけです。

これに対し,一つのウィンドウに複数の Webページを表示する仕組みを,MDI(Multiple Document Interface) と呼びます。MDI で操作できるブラウザを,MDI ブラウザと呼 びます。 MDI ブラウザならば,一つのウィンドウ内に複数のページを表示可能です。

解 説

MDI ブラウザの一つに、タブブラウザ (Tab Browser) があります。タブ型ブラウ ザでは,ウインドウ内に表示されるページ毎に,タブが割り当てられます。タブを選 択切替えにより,ウインドウ内でのページ切替えが実現されます。

以降で紹介するブラウザは,全てタブブラウザの一種です。

# 3 Sleipnir

Sleipnir(スレイプニル)は,柏木氏(ハンドル YK)によって作成されたタブ型ブラ ウザで, Windows上でのみ動作します。Windowsで動作するブラウザの中で, 現在 最も高い機能を備えたタブブラウザと言って良いでしょう。現在の最新版は Ver.1.66 で、日本語版と英語版が利用できます。Ver.1.61 には繁体字中国語版が、Ver.1.41 に は韓国語(ハングル)版も存在します。

Sleipnir では, IE の Web ページ描画機能を利用しています。図 1 に Sleipnir の 実行画面を示します。図1の隣に、Sleipnir のサイト (http://sleipnir.pos.to/ software/sleipnir/)に書かれている Sleipnir の紹介文を転載します。

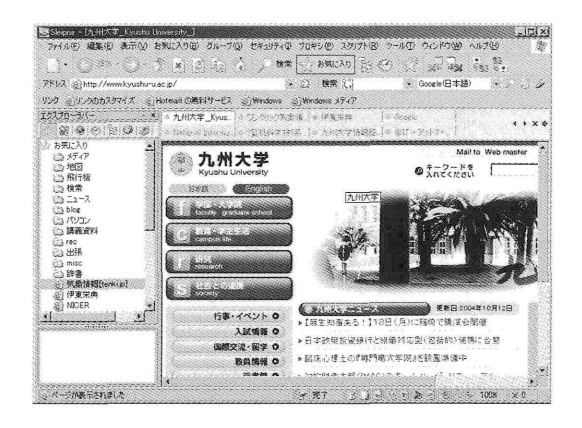

図 1: Sleipnir 実行画面

- 多機能かつ高速な動作
- ●誰にでも使いやすい GUI を実現
- Office 風の強力なカスタマイズ
- キーバインドはすべて変更可能
- カスタマイズ可能なマウスジェスチャ
- ●プラグインによる機能拡張
- 豊富なスクリプトによる機能拡張
- ●スキンによる大幅な概観の変更機能
- ウインドウ一覧による優れたタブ管理
- 優れたセキュリティ管理
- IntelliSearch による検索フローの自動化
- Bookmarklet をサポート
- 使いやすいお気に入りエディタ

その他にも,タブが多段に表示可能な所や,右端上の検索機能などが魅力的です。独 自ブックマーク(お気に入り)は,訪問頻度で並べ変え可能ですし,タブ上のメニュー の追加や並べ変えも可能です。ユーザー定義ツールバーの中には、ツールバーの縦置 きや,登録した外部アプリをツールバーに配置するランチャー機能などもあります。 かゆい所に手が届く,至れり尽くせりのブラウザと言えましょう。欠点としては,機 能が多過ぎて初心者には使いにくい所と, IEの「お気に入り」を併用できない所く

らいでしょうか。

### 導入方法

Sleipnir のサイトから, 「ダウンロード」のページに移動し、そこにある「Sleipnir Version 1.66 日本語/英語版 (インストーラー版)」をクリックし, ソフトウェアを手元 へ入手します。入手したファイルをダブルクリックで実行すれば,簡単にインストー ルできます。

なお, 既に以前のバージョンを導入している方は, Ver.1.66 の導入に際し, いくつ かの操作が必要になっています。詳細につきましては、Sleipnir のサイトの記述をご 参照下さい。

## 4 Lunascape 1.4

Lunascape はハンドル:HIDE 氏が作成している日本製のタブブラウザで, Windows でのみ動作します。現在の最新版は Ver.1.4.0 です。図 2 に, Lunascape の実行画面 を示します。また, 図2の隣に, Lunascapeのサイト (http://www.lunascape.jp/) に書かれている紹介文を転載します。

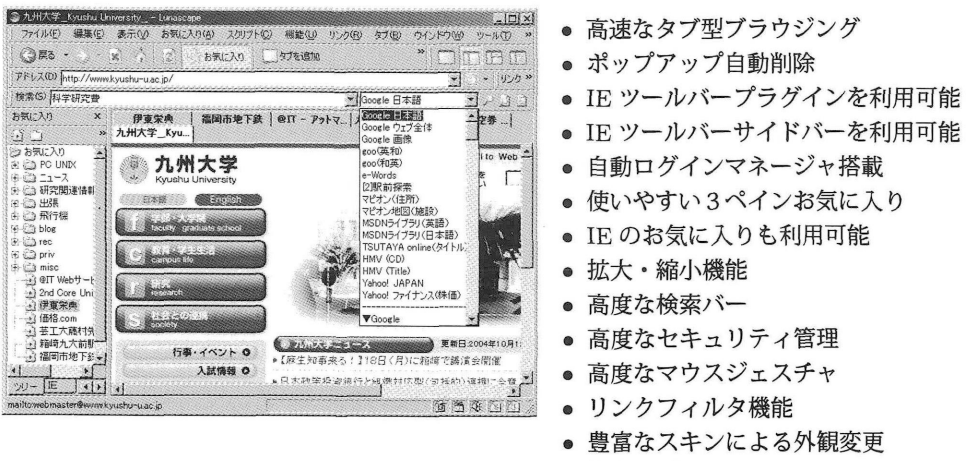

図 2: Lunascape 実行画面

● 豊富なプラグイン

最初の導入時に, IEの「お気に入り」を取り込むことができます。次回以降は, Lunascape 独自で「お気に入り」を管理します (IE のお気に入りは操作しません)。ま た,豊富な「お気に入り」の管理機能を備えており,色分けや使用頻度での並べ変え などができます。

ブラウザ操作機能も豊富で,マウス操作による簡易ブラウジングや,ショートカッ トキーの割り当てが可能です。自分用に特化した操作を憶えてしまえば,ツールバー に頼ることが少なくなるほどの操作性を備えています。

他にも,リンクフィルタ機能も備えています。例えば, PDF ファイルは表示時間 の待ち遠しさや,表示動作の不安定さが問題になる場合も多いのですが,ファイル名 が.pdf で終っているリンク先のファイルを、ブラウザ上で開かないようにする設定 も可能です。他にも Mailto(電子メールの利用)動作の無効化や,または電子メール 利用のためのソフトウェア指定が可能です。

さらに,図2に表示しているように,Google,MSN,Yahoo などの検索機能を利 用できます。また. Google ツールバー等の. IE 用のツールバーにも対応しています (ただし,筆者は Google ツールバーしか試しておりません)。

機能が程良く整理されているため,初心者も安心して利用できます。もちろん多彩 な機能を煽えているため,複雑な設定を行ないたい上中級者の要求にも十分応えられ るブラウザです。タブブラウザの中では,最も利用しやすいブラウザではないでしょ うか。

### 導入方法

Lunascape のサイトから, 「Download」のページに移動し, そこにある [ Lunascape (インストーラー版) | をクリックし, ソフトウェアを手元へ入手します。入手したファ イルをダブルクリックで実行すれば,簡単にインストールできます。

# 5 Netscape 7.1

Netscape は、Web の黎明期から開発されてきたブラウザです。 Web ブラウザの歴史 の中で、ずっと重要な地位を占めているブラウザと言えます。Netscape は、Windows 以外にも Linux 版や MacOS 版が有ります。図 3 に Netscape7.1(日本語版/Windows 版)の実行画面を示します。

Netscape は, Windows 版以外にも Linux 版や MacOS 版が有ります。複数の OS を使っていて, それぞれの OS でも同じブラウザを使いたい場合に, Netscape は良い でしょう。また,ブラウザ以外に,電子メール,インスタントメッセンジャー,Web ページ作成エディタを備えているので,様々なソフトウェアを一緒に使いたい人にも 便利なソフトウェアです。Web ページ作成エディタ「Netscape Composer」は使い易 く,かつフリーであるため,このためだけに導入している場合も多いでしょう。

また,多言語版のブラウザが存在する所も長所です。他にも, IEの機能を使ってい ないため, IEの脆弱性に起因するセキュリティホールが無い部分も,長所でしょう。

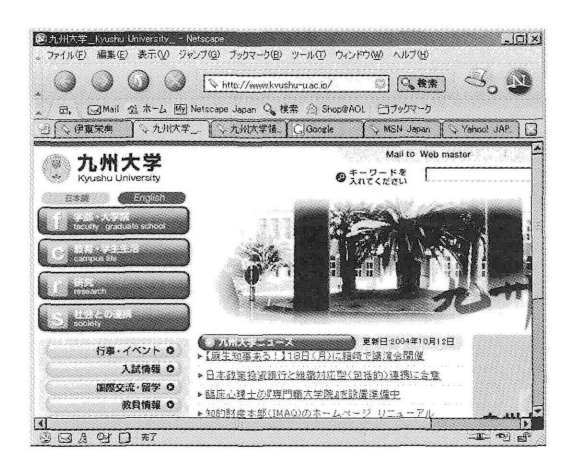

●新機能

- ジャンクメールコントロール
- 国際化ドメイン名
- イメージサイズの自動調整

#### ●向上機能

- 一 安定性とパーフォーマンス
- スタートアップの高速化
- グループ・タブその他タブ機能
- ポップアップウインドウのブロック
- 一 ページの全画面表示
- インスタント・メッセンジャー
- ー 検索機能アップ
- ー 複数ファイルの一括ダウンロード
- ー ファイルの共有

#### 図 3: Netscape 実行画面

欠点としては、動作の遅さがあります。他のブラウザに比べ、動作が遅いため、軽 快な Web 閲覧の妨げになっています。また, リンクフィルタやポップアップブロッ ク,検索サイトの利用といった機能の不足も問題でしょう。

### 導入方法

Netscape のサイト (http://wp.netscape.com/ja/)から、右上の[ダウンロード] をクリックします。次に表示されるダウンロードのページに, Windows 版や, MacOS 版. Linux版などが提供されています。

必要なファイルを入手して下さい。入手したファイルを実行すると,導入がが開始 されます。ブラウザ以外にも, 電子メール (Netscape Messenger), インスタントメッ センジャー, HTML エディタ (Netscape Composer) が導入されます。

# 6 Mozilla ・ FireFox 1.0

FireFoxは, Mozillaプロジェクト (http://www.mozilla.org/, http://www.mozilla-japan. org/) で開発されているタブブラウザです。図 4 に Firefox の実行画面を示します。 また,図4の隣に,FireFox のサイト (http://www.mozilla-japan.org/products/ firefox/) に書かれている FireFox の紹介文 (見出しのみ) を転載します。

Mozilla プロジェクトでは、その名の通り Mozilla(モジラ) という、ブラウザ, 電子 メール、ニュースリーダー、HTMLエディタを統合したパッケージを開発してます。 FireFox は、Mozilla の中から、Web ブラウザ機能だけを持ったソフトウェアとして, 独立分派したソフトウェアです。他にも電子メールだけに特化した Thunderbird とい うソフトウェアも有ります。なお、現在も Mozilla の開発は進んでいます。

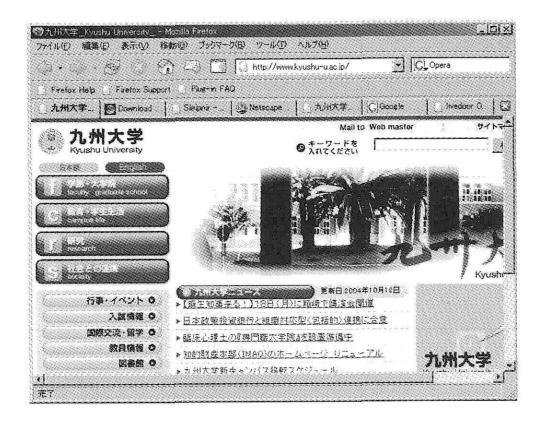

図 4: Firefox 実行画面

●ポップアップブロック機能

● タブブラウズ機能

●プライバシーとセキュリティ

- 検索をよりスマートに
- ライブブックマーク
- ダウンロードを簡単に
- 手袋のようにぴったりフィット
- カスタマイズも自由自在
- ●簡単インストール
- 開発者の良き友
- ●迷惑メールにお別れを

FireFox は、きびきびとした軽い動作が魅力です。多くの国の開発者が参加してい るため,色々な国の言語版が存在する所も良いでしょう。他にも, IEの機能を使って いないため, IEの脆弱性に起因するセキュリティホールが無い部分も,長所でしょう。

Firefox そのままでは、他のタブブラウザと比べて、少し機能に欠ける所がありま す。それを補うために,機能を拡張するためのプラグインが多数存在しています。下 記のサイトで多数のプラグインが提供されていますので,自分に必要な機能を実現す るプラグインを追加すれば良いでしょう。

● http://texturizer.net/mozilla/jp/firefox/extensions/

### 印刷機能

他のブラウザには無い(と思われる)機能として,印刷機能の充実があります。 IE でWebページを印刷しようとして,ページ全体が印刷されずに一部が切れてしまう ような経験はないでしょうか。

FireFox では、Webページを様々な倍率に変更して印刷可能です。Firefox では、ペー ジの閲覧画面から [ファイル] → [印刷プレビュー] と操作すると,図5に示すような印 刷プレビューに画面に移ります。ここで,[拡大/縮小] にある倍率を選ぶと,印刷する 際の倍率を変更可能です。

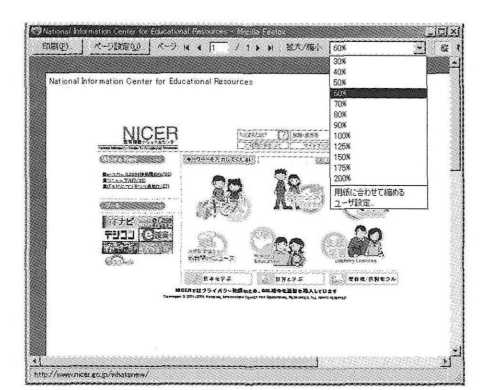

図 5: Firefox 実行画面 $(2)$ : 印刷

この機能が良いため,筆者は現在 Firefox を主ブラウザとして使っていま す。研究会参加などで出張する場合、研 究会の会場やプログラム,交通情報や 宿泊先を印刷して持参する場合も多い と思います。印刷する場合、なるべく 多くの情報を紙に印刷したいため、拡 大縮小機能は魅力的です。

# 導入方法

FireFox のサイト (http://www.mozilla-japan.org/products/firefox/) から, [無料ダウンロード]をクリックし,ダウンロードサイトに移ります。英語版には、Windows 版, Linux 版, Mac OS X 版があります。日本語版には、Windows 版だけが有 ります。求めるもの選択し、ファイルを入手してください。FireFox の宣伝項目に「簡 単インストール」とありますように,ファイルサイズが 4.5MB(Windows版) ですの で,入手も簡単でしょう。入手したファイルを実行すれば,導入が始まります。

インストールの際に、IEの「お気に入り」を FireFox のブックマークに取込み可 能です。 IEの「お気に入り」に色々なサイトを記憶させている場合は, 「お気に入り」 の取込むと良いでしょう。

# 7 0pera7.5

Opera は、Web ページ描画の高速さで有名なタブブラウザです。Opera は、ノル ウェーの Opera Software ASA が開発したブラウザで、現在は世界中で利用可能に なっています。日本国内ではライブドア社が提供および販売を行なっています。また, Opera は、Windows 以外に MacOS X 版も提供されています。

図6に Opera7.5の動作画面を示します。また、図6の隣に、Operaのサイト (http: //opera.livedoor.com/products/)に書かれている機能一覧を転載します。

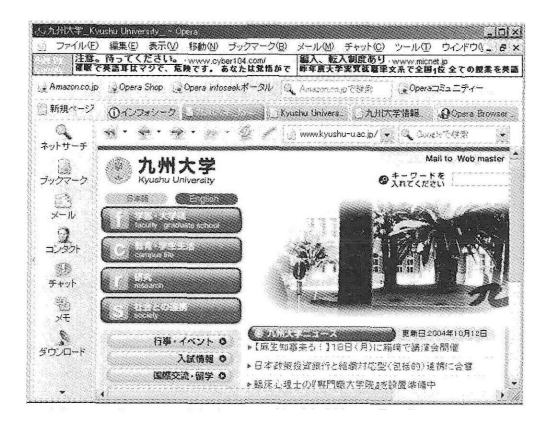

● 高速ブラウジング

- 高機能電子メール Opera Mail 搭載
- ニュースグループ機能
- RSS リーダー機能
- Google 統合検索機能
- Small-Screen Rendering (SSR) 機能
- POP-UP 防止
- IRC 互換チャット機能
- 豊富なキーボードショートカット
- 操作性抜群のマウスジェスチャー
- ●起動時によく見る複数のWebサイトに 簡単にアクセス可能なセッション概能

#### 図 6: Opera 実行画面

Opera は、軽快な動作を売りにしているブラウザであるため、きびきびと操作でき ます。ページ閲覧の際の, 「戻る」および「進む」の再描画速度は特筆すべき部分と言 えるでしょう。

他のブラウザと異なり、完全な機能を持った製品版 Opera は有償です。無償で使え るお試し版もありますが、お試し版には Google 広告の表示欄が存在します。図6の お試し版 Opera では、ウィンドウ上部に広告が表示されています。

### 7.1 導入方法

Opera のサイト ( http://opera.livedoor.com/ )にから, [ダウンロード] をク リックします。 「ダウンロード」のページから,適切なファイルおよびダウンロード 元サイトを選び、ファイルを入手して下さい。導入時に、Google 広告の表示に関す る確認があります。確認後,導入が終わります。

# 8 おわリに

ここでは,さまざまなWebブラウザを紹介しました。最初から導入してあるブラ ウザを使うだけでなく、自分の Web 利用状況を考え、他のブラウザを利用してみて はいかかでしょうか。最後に、著者の利用環境から、Windows 版のブラウザについ ての紹介になってしまったことをお詫びします。

# 参考文献

[1] タブブラウザ推奨委員会 http://tabbrowser.ktplan.jp/